## FCC Information and Copyright

This equipment has been tested and found to comply with the limits of a Class B digital device, pursuant to Part 15 of the FCC Rules. These limits are designed to provide reasonable protection against harmful interference in a residential installation. This equipment generates, uses and can radiate radio frequency energy and, if not installed and used in accordance with the instructions, may cause harmful interference to radio communications. There is no guarantee that interference will not occur in a particular installation.

The vendor makes no representations or warranties with respect to the contents here of and specially disclaims any implied warranties of merchantability or fitness for any purpose. Further the vendor reserves the right to revise this publication and to make changes to the contents here of without obligation to notify any party beforehand.

Duplication of this publication, in part or in whole, is not allowed without first obtaining the vendor's approval in writing.

The content of this user's manual is subject to be changed without notice and we will not be responsible for any mistakes found in this user's manual. All the brand and product names are trademarks of their respective companies.

| <b>Contents</b> |
|-----------------|
|-----------------|

| LAYOUT OF M7VIG 400                  | 1  |
|--------------------------------------|----|
| COMPONENT INDEX                      | 2  |
| M7VIG 400 SYS TEM S TRUCTURE         | 3  |
| ENGLISH                              |    |
| M7VIG 400 Features                   | 4  |
| Package contents                     | 5  |
| How to set up Jumper                 |    |
| CPU Installation                     |    |
| DDR DIMM Modules: DDR1, DDR2         |    |
| Installing DDR Module                | 8  |
| Jumpers, Headers, Connectors & Slots |    |
| FRANÇAIS                             | 13 |
| Caractéristiques de M7VIG 400        | 13 |
| Contenu de l'Emballage               |    |
| WA RPSPEEDER <sup>TM</sup>           | 15 |
| Introduction                         | 15 |
| System Requirement                   |    |
| Installation                         |    |
| Usage                                |    |
| TROUBLE SHOOTING                     | 25 |

## Layout of M7VIG 400

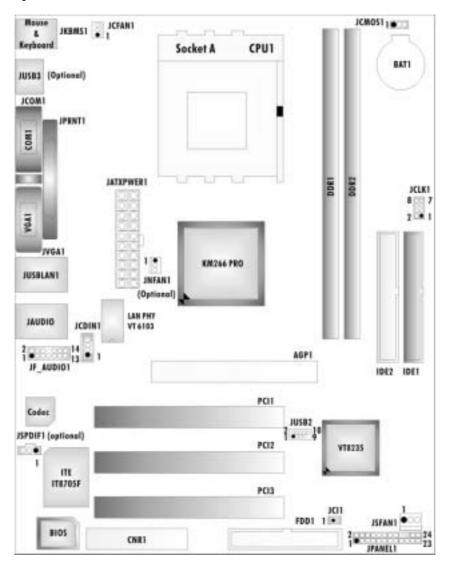

NOTE: •represents the first pin.

## **Components Index**

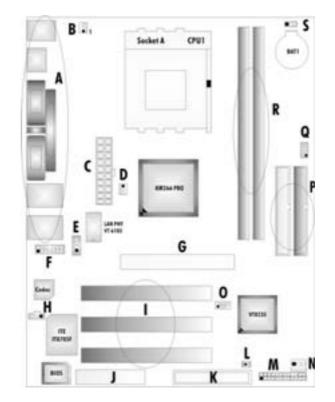

- A. Back Panel Connectors
- B. CPU Fan Connector (JCFAN1)
- C. ATX Power Connector (JATXPW ER1)
- E. CD-ROM Audio-In Header (JCDIN1)
- F. Front Audio Head er (JF\_AUDIO1)
- H. Digital Audio Connector (JSPDIF1)\* I. PCI BUS Slots (PCI 1-3)
- J. Communication Network Riser Slot
  - (CNR1)\*

- K. FloppyDisk Connector(FDD1)
- L. Case Open Connector (JCI1)\*
- M. Front Panel Connector (JPANEL1)
- D. North Bridge Fan Connector (JNFAN 1)\* N. System FAN Header (JSFAN1)
  - O. Front USB Headers (JUSB2)
  - P. IDEConnectors (IDE1-2)
- G. Accelerated Graphics Port Slot (AGP1) Q. Frequency Selection (JCLK1)
  - R. DDR Modules (DDR1-2)
  - S. Clear CMOS Function (JCMOS1)

\* stands for "optional".

## M7VIG 400 System Structure

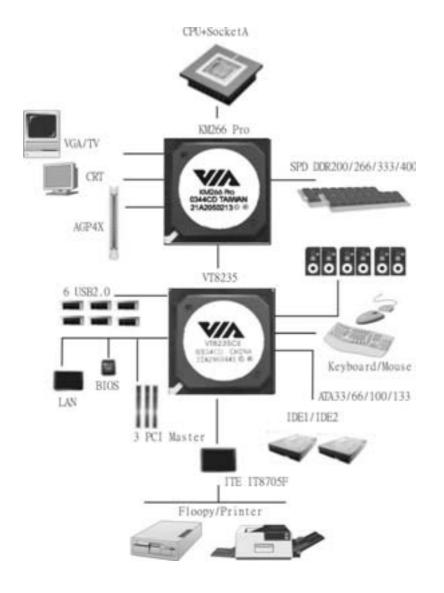

## English

### M7VIG 400 Features

### A. Hardware

### CPU

- Provides Socket A.
- Supports single AMD<sup>®</sup> Athlon XP/ Duron Family processor.
- Front Side Bus at 200/266/333 MHz.

Chipset North Bridge: VIA KM266 Pra South Bridge: VIA VT8235.

#### Main Memory

- Supports up to 2 DDR devices.
- Supports SPD DDR 200/266/333/400 MHz (without ECC) DDR devices.
- Maximum memory size is 2GB.

## Super I/O Chip: ITE8705F.

Provides the most commonly used legacy Super I/O functionality. Environment Control initiatives,

- H/W Monitor
  - ITE's "Smart Guardian" function

Slots Three 32-bit PCI bus master slots. One CNR slot. (Optional) One AGP 4X slot.

#### On Board IDE

- Supports four IDE disk drives.
- Supports FIO Mode 4, Master Mode and Ultra DMA 33/66/100/133 Bus Master Mode.

## LAN

- PHY: VIA VT6103.
- Supports 10 Mb/s and 100Mb/s auto-negotiation.
- Half-Full duplex capability.

## On Board AC'97 Sound Codec Chip: CMI9761A.

- Compliant with AC '97 specification.
- Supports 6 channes.
- Supports stereo microphone.

## On Board Peripherals a. Rearside

- 1 serial port. 1 VGA port.
- 1 parallel port. (SPP/EPP/ECP mode)
- Audio ports in vertical position.
- 1 RJ-45 LAN jack.
- PS/2 mouse and PS/2 keyboard.
- 4 USB2.0 ports.

*b.FrontSide* 1 floppy port supports 2 FDDs with 360K, 720K, 1.2M, 1.44M and 2.88Mbytes.

- 2 USB2.0 ports.
- 1 front audio header.
- 1 S/PDIF Out header. (optional)

#### Dimensions

Micro ATX Form Factor: 19.4 cm X 24.4 cm (W X L)

#### **B. BIOS & Software**

#### BIOS

- Award legal BIOS.
- Supports APM1.2.
- Supports ACPI.
- Supports USB Function.

#### Software

- Supports Warpspeeder<sup>™</sup>, 9th Touch<sup>™</sup>, FLASHER<sup>™</sup>
- Offers the highest performance for Windows 98 SE, Windows 2000, Windows Me, Windows XP, UNIX Series etc.

#### **Package contents**

- HDD Cable X 1
- FDD Cable X 1
- User's Manual X 1
- Fully Setup Driver CD X 1
- StudioFun! Application CD X1 (optional)
- USB 2.0 Cable X 1 (optional)
- S/PDIF Cable X 1 (optional)
- Rear I/O Panelf or Micro ATX Case X1 (optional)

### How to set up Jumper

The illustration shows how to set up a jumper. When the Jumper cap is placed on pins, the jumper is "close". If no jumper cap is placed on the pins, the jumper is "open". The illustration shows a 3-pin jumper whose pin 1 and 2 are "close" when jumper cap is placed on these 2 pins.

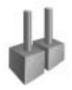

Jumper open

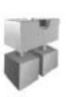

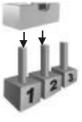

Jumper close

Pin1-2 close

### **CPUInstallation**

- Step1: Pull the lever sideways away from the socket and then raise the lever up to a 90-degree angle.
- Step2: Look for the white dot/cut edge. The white dot/cut edge should point towards the lev er piv ot. The CPU will fit only in the correct orientation.
- Step3: Hold the CPU down firmly, and then close the lever to complete the installation.
- Step4: Put the CPU Fan on the CPU and buckle it. Connect the CPU fan power cable to the JCFAN1. Then the installation is completed

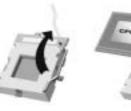

Step1

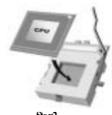

Step2

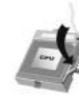

Ste p3

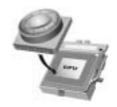

Step4

### **CPU Fan Header: JCFAN1**

|        | Pin | Assignment         |
|--------|-----|--------------------|
|        | 1   | Ground             |
|        | 2   | +12V               |
| JCFAN1 | 3   | FAN RPM rate Sense |

System Fan Header: JSFAN1

|        | Pin | Assignment         |
|--------|-----|--------------------|
|        | 1   | Ground             |
| JSFAN1 | 2   | +12V               |
| JOLAN  | 3   | FAN RPM rate Sense |

#### North Bridge Fan Header: JNFAN1 (optional)

|        | Pin | Assignment         |
|--------|-----|--------------------|
|        | 1   | Ground             |
| JNFAN1 | 2   | +12V               |
| JNFANT | 3   | FAN RPM rate Sense |

### DDR DIMM Modules: DDR1, DDR2

DRAM Access Time 2.5V Unbuffered/ SPD DDR 200 MHz (PC1600)/DDR 266 MHz (PC2100)/ DDR 333 MHz (PC2700)/DDR 400 MHz (PC3200) Type required.

DRAM Type: 64MB/ 128MB/ 256MB/ 512MB/ 1GB DIMM Module (184 pin)

| DIMM Socket<br>Location | DDR Module                       | Total Memory<br>Size (MB) |
|-------------------------|----------------------------------|---------------------------|
| DDR 1                   | 64MB/128MB/256MB/512MB/1GB<br>*1 | Max is                    |
| DDR 2                   | 64MB/128MB/256MB/512MB/1GB<br>*1 | 2GB                       |

\*\*Only for reference\*\*\*

## Installing DDR Module

- Unlock a DIMM slot by pressing the retaining clips outward. Align a DIMM to the slot in the way that the notch of the DIMM matches the break of the slot.
- 2. Insert the DIMM vertically and fimly into the slot until the retaining chip snap back in place and the DIMM is properly seated

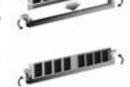

## Jumpers, Headers, Connectors & Slots

#### Floppy Disk Connector: FDD1

The motherboard provides a standard floppy disk connector that supports 360K, 720K, 1.2M, 1.44M and 2.88M floppy disk types. This connector supports the provided floppy drive ribbon cables.

#### Hard Disk Connectors: IDE1/ IDE2

The motherboard has a 32-bit Enhanced PCI IDE Controller that provides PIO Mode 0~5, Bus Master, and Ultra DMA 33/ 66/ 100/ 133 functionality. It has two HDD connectors IDE1 (primary) and IDE2 (secondary).

The IDE connectors can connect a master and a slave drive, so you can connect up to four hard disk drives. The first hard drive should always be connected to IDE1.

#### Peripheral Component Interconnect Slots: PCI 1-3

This motherboard is equipped with 3 standard PCI slots. PCI stands for Peripheral Component Interconnect, and it is a bus standard for expansion cards. This PCI slot is designated as 32 bits.

#### Accelerated Graphics Port Slot: AGP1

Your monitor will attach directly to that video card. This motherboard supports video cards for PCI slots, but it is also equipped with an Accelerated Graphics Port (AGP). An AGP card will take advantage of AGP technology for improved video efficiency and performance, especially with 3D graphics.

#### Communication Network Riser Slot: CNR1 (optional)

The CNR specification is an open Industry Standard Architecture and it defines a hardware scalable iser card interface, which supports modem only.

#### Case Open Connector: JCI1

| 1    | Pin | Assignment       |
|------|-----|------------------|
| Ō    | 1   | Case Open Signal |
| JCI1 | 2   | Ground           |

#### Front Panel Connector: JPANEL1

| JPANEL1 $2 $ $(+) (+) (+) (+) (+) (+) (+) (+) (+) (+) $ |               |            |     |               |           |
|---------------------------------------------------------|---------------|------------|-----|---------------|-----------|
| Pin                                                     | Assignment    | Function   | Pin | Assignment    | Function  |
| 1                                                       | +5V           | Speaker    | 2   | Sleep Control | Sleep     |
| 3                                                       | NA            | Connector  | 4   | Ground        | Button    |
| 5                                                       | NA            |            | 6   | NA            | NA        |
| 7                                                       | Speaker       |            | 8   | Power LED (+) | POWER     |
| 9                                                       | HDD LED (+)   | Hard Drive | 10  | Power LED (+) | LED       |
| 11                                                      | HDD LED (-)   | LED        | 12  | Power LED (-) |           |
| 13                                                      | Ground        | Reset      | 14  | Power Button  | Power-on  |
| 15                                                      | Reset Control | Button     | 16  | Ground        | Button    |
| 17                                                      | NA            |            | 18  | KEY           |           |
| 19                                                      | NA            | IrDA       | 20  | KEY           | IrDA      |
| 21                                                      | +5V           | Connector  | 22  | Ground        | Connector |
| 23                                                      | IRTX          |            | 24  | IRRX          |           |

### Power Connectors: JATXPWER1

|           | PIN | Assignment             | PIN | Assignment |
|-----------|-----|------------------------|-----|------------|
|           | 1   | +3.3V                  | 11  | +3.3V      |
| lää       | 2   | +3.3V                  | 12  | -12V       |
|           | 3   | Ground                 | 13  | Ground     |
| <u>a</u>  | 4   | +5V                    | 14  | PS_ON      |
|           | 5   | Ground                 | 15  | Ground     |
|           | 6   | +5V                    | 16  | Ground     |
|           | 7   | Ground                 | 17  | Ground     |
|           | 8   | PW_OK                  | 18  | -5V        |
|           | 9   | Standby Voltage<br>+5V | 19  | +5V        |
| JATXPWER1 | 10  | +12V                   | 20  | +5V        |

### **Clear CMOS Jumper: JCMOS1**

| JCMOS1             | Assignment                 |
|--------------------|----------------------------|
| 1<br>Pin 1-2 Close | Normal Operation (default) |
| 1 Pin 2-3 Close    | Clear CMOS Data            |

#### **% Clear CMOS Procedures:**

- Remov e AC power line.
   Set the jumper to "Pin 2-3 Close".
- 3. Wait for five seconds.
- 4. Set the jumper to "Pin 1-2 Close".
- 5. Power on the AC.
- 6. Reset your desired password or clear the CMOS data.

#### **CD-ROM Audio-In Header: JCDIN1**

|        | Pin | Assignment          |
|--------|-----|---------------------|
|        | 1   | Left Channel Input  |
|        | 2   | Ground              |
| JCDIN1 | 3   | Ground              |
|        | 4   | Right Channel Input |

#### Digital Audio Connector: JSPDIF1 (optional)

|             | Pin | Assignment |
|-------------|-----|------------|
| 1 • • • • 3 | 1   | +5V        |
|             | 2   | SPDIF_OUT  |
| JSPDIF1     | 3   | Ground     |

### Frequency Selection: JCLK1

|        | Pin | 100 MHz | 133 MHz | 166 MHz |
|--------|-----|---------|---------|---------|
| 200008 | 1-2 | Close   | Open    | Open    |
|        | 3-4 | Close   | Close   | Open    |
|        | 5-6 | Open    | Open    | Open    |
|        | 7-8 | Open    | Open    | Open    |

### Front Panel Audio Header: JF\_AUDIO1

|     | 2000 000 14<br>1000000 13 JF AUDIO1  |     |                                   |  |  |
|-----|--------------------------------------|-----|-----------------------------------|--|--|
| Pin | Assignment                           | Pin | Assignment                        |  |  |
| 1   | Mic In/ Center                       | 2   | Ground                            |  |  |
| 3   | Mic Power/ Bass                      | 4   | Audio Power                       |  |  |
| 5   | Right Line Out/ Speaker Out<br>Right | 6   | Right Line Out/ Speaker Out Right |  |  |
| 7   | Reserved                             | 8   | Кеу                               |  |  |
| 9   | Left Line Out/ Speaker Out<br>Left   | 10  | Left Line Out/ Speaker Out Left   |  |  |
| 11  | Right Line In/Rear Speaker<br>Right  | 12  | Right Line In/ Rear Speaker Right |  |  |
| 13  | Left Line In/ Rear Speaker Left      | 14  | Left Line In/Rear Speaker Left    |  |  |

### Front USB Header: JUSB2

|                      | Pin | Assignment | Pin | Assignment |
|----------------------|-----|------------|-----|------------|
| 9 0000 $110 00000 2$ | 1   | +5V(fused) | 2   | +5V(fused) |
| 10 00000 2           | 3   | USB-       | 4   | USB-       |
| JUSB1/JUSB2          | 5   | USB+       | 6   | USB+       |
| JUSE // JUSEZ        | 7   | Ground     | 8   | Ground     |
|                      | 9   | KEY        | 10  | NA         |

### **Back Panel Connectors**

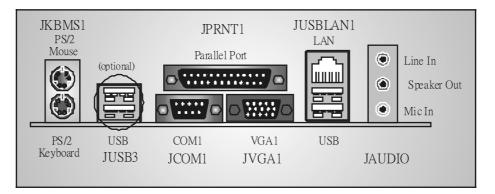

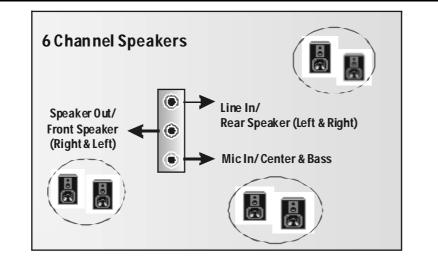

## Français

### Caractéristiques de M7VIG 400

### A. Matériel

#### Processeur Avec socket A.

Prise en charge du processeur AMD<sup>®</sup>Athlon XP/Duron Family.

Bus frontal à 200/266/333 MHz.

#### Jeu de puces

North Bridge : VIA KM266 Pro. South Bridge : VIA VT8235.

#### Mémoire principale

Prise en charge de deux périphériques 2 DDR.

- Prise en charge des périphériques SPD DDR 200/266/333/400 MHz (sans ECC).
- Taille maximale de la mémoire :2Go.

#### Super E/S

Puce : ITE8705F.

Interface de Comptage de Broche Faible.

- Offre la forctionnalité Super E/S héritée la plus couramment utilisée.
- Initiatives de Controle d'Environnement.
  - Moniteur H/W
  - Fonction "Smart Guardian" de ITE

#### Fentes

3 fentes Bus Master PCI à 32 bits.

Une fente AGP 4X.

Une fente CNR. (optionnel)

# IDE intégré

Prise en charge de quatre lecteurs de disque IDE.

Prise en charge de PIO Mode 4 et Ultra DMA 33/66/100/133 Bus Master Mode.

#### LAN

- PHY : VIA VT6103
- Double Vitesse: 10/100Mbps.
- Full/Half Duplex.
- Négociation automatique : 10/100 Mbps, Full/Half Duplex.

## AC'97 Sound Codecintégré Puce: CMI 9761A

- Conformeaux spécifications AC'97.
- Interface AC'97 2.3.
- Prise en charge de 6 canaux
- Prise en charge de la microphone stereo.

#### Périphériques intégrés

a. Cấté arrière

- 1 port série.
- 1 port VGA
- 1 port parallèle (mode SPP/EPP/ECP)
- 1 port audio en position v erticale.
- 1 RJ-45 LAN Jack.
- Souris PS/2 et clavier PS/2.
- 4 ports USB2.0.

- **b.** Côté frontal 1 port disquette prenant en charge 2 FDD avec 360K, 720K, 1.2M, 1.44M et 2,88Mo.
- 2 ports USB2.0, 1 Embase Audio, 1 Embase de Sortie S'PDIF (optionnel).

#### Dimensions

Facteur deforme ATX : 19.4 cm x 24.4 cm. (Larg x L)

#### B. BIOS et logiciel

#### BIOS

- Award legal Bios.
- APM1.2.
- ACPI.
- Fonction USB.

#### Logiciel

- Prise en charge de Warpspeeder<sup>™</sup>, 9th Touch<sup>™</sup>, FLASHER™.
- Offrant la meilleure performance pour Windows 98SE, Windows 2000, Windows Me, Windows XP, UNIX series etc.

### Contenu de l'Emballage

- Câble de Disque Dur X1
- Câble de Lecteur de Disquette X1
- Manuel d'utilisation X1
- CD de Sollicitation StudioFun! X1 (Optionnel) Câble USB 2.0 X1 (Optionnel)
- Panneau d'E/S Arrière pour Boîtier Flex X 1 (Optionnel)
- CD de Pilote Complet X 1
- Câble S/PDIF X 1 (optionnel)

## WarpSpeeder™

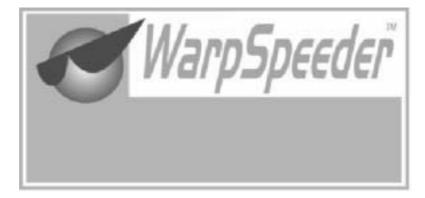

## Introduction

[WarpSpeeder<sup>™</sup>], a new powerful control utility, features three userfriendly functions including Overclock Manager, Overvoltage Manager, and Hardware Monitor.

With the Ov erclock Manager, users can easily adjust the frequency they prefer or they can get the best CPU performance with just one click. The Ov ervoltage Manager, on the other hand, helps to power up CPU core voltage and Memory voltage. The cool Hardware Monitor smartly indicates the temperatures, voltage and CPU fan speed as well as the chipset information. Also, in the About panel, you can get detail descriptions about BIOS model and chipsets. In addition, the frequency status of CPU, memory, AGP and PCI along with the CPU speed are synchronically shown on our main panel.

Moreover, to protect users' computer systems if the setting is not appropriate when testing and results in system fail or hang, [WarpSpeeder<sup>TM</sup>] technology assures the system stability by automatically rebooting the computer and then restart to a speed that is either the original system speed or a suitable one.

## System Requirement

OS Support: Windows 98 SE, Windows Me, Windows 2000, Windows XP

DirectX: DirectX 8.1 or above. (The Windows XP operating system includes DirectX 8.1. If you use Windows XP, you do not need to install DirectX 8.1.)

## Installation

1. Execute the setup execution file, and then the following dialog will pop up. Please click "Next" button and follow the default procedure to install.

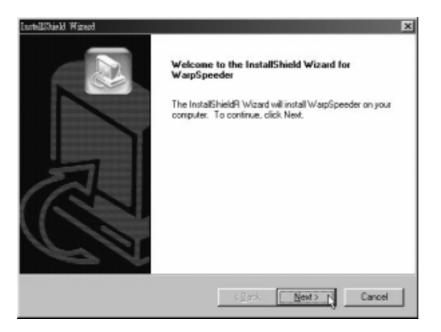

2. When you see the following dialog in setup procedure, it means setup is completed. If the "Launch the WarpSpeeder Tray Utility" checkbox is checked, the Tray Icon utility and [WarpSpeeder™] utility will be automatically and immediately launched aftery ou click "Finish" button.

| InstallShield Wigard |                                                             |
|----------------------|-------------------------------------------------------------|
|                      | InstallShield Wizard Complete                               |
|                      | Setup has finished installing WarpSpeeder on your computer. |
| R                    | I Launch the WaspSpeeder Tray Utility.                      |
| P 1                  |                                                             |
|                      | K Back Finish Caroel                                        |

## Usage

The following figures are just only for reference, the screen printed in this user manual will change according to your motherboard on hand.

[WarpSpeeder<sup>™</sup>] includes 1 tray icon and 5 panels:

1. Tray Icon:

Whenever the Tray Icon utility is launched, it will display a little tray icon on the right side of Windows Taskbar.

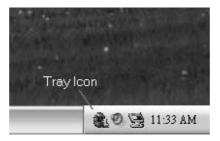

This utility is responsible for conveniently invoking [WarpSpeeder<sup>™</sup>] Utility. You can use the mouse by clicking the left button in order to invoke [WarpSpeeder<sup>™</sup>] directly from the little tray icon or you can right-click the little tray icon to pop up a popup menu as following figure. The "Laurch Utility" item in the popup menu has the same function as mouse left-click on tray icon and "Exit" item will close Tray Icon utility if selected.

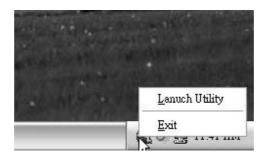

#### 2. Main Panel

If you click the tray icon, [WarpSpeeder™] utility will be invoked. Please refer

do the following figure; the utility's first windowy ou will see is Main Panel.

Main Panel contains features as follows:

a. Display the CPU Speed, CPU external clock, Memory clock, AGP clock, and PCI clock information.

b. Contains About, Voltage, Overclock, and Hardware Monitor Buttons for invoking respective panels.

c. With a user-friendly Status Animation, it can represent 3 overclock percentage stages:

Man walking => ov erclock percentage from 100% ~ 110 %

Panther running => overclock percentage from 110% ~ 120%

Car racing => ov erclock percentage from 120% ~ above

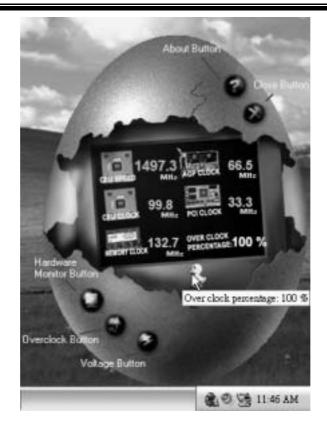

#### 3. Voltage Panel

Click the Voltage button in Main Panel, the button will be highlighted and the Voltage Panel will slide out to up as the following figure.

In this panel, you can decide to increase CPU core voltage and Memory voltage or not. The default setting is "No". If you want to get the best performance of overclocking, we recommendy ou click the option "Yes".

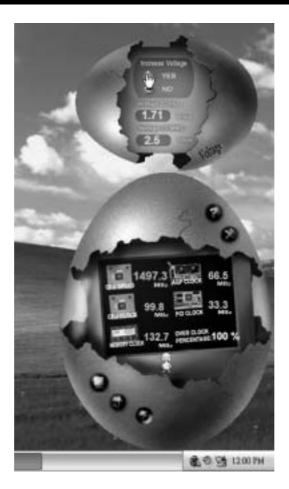

4. Overclock Panel

Click the Overclock button in Main Panel, the button will be highlighted and the Overclock Panel will slide out to left as the following figure.

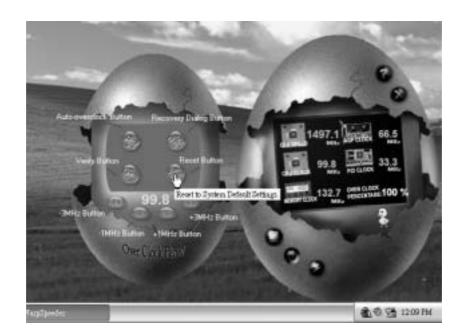

Overclock Panel contains the these features:

a. "-3MHz button", "-1MHz button", "+1MHz button", and "+3MHz button": provide user the ability to do real-time overclock adjustment.

Warning: Manually overclock is potentially dangerous, especially when the overclocking percentage is over 110 %. We strongly recommend you verify every speed you overclock by click the Verify button. Or, you can just click Auto overclock button and let [WarpSpeeder<sup>TM</sup>] automatically gets the best result for you.

b. "Recovery Dialog button": Pop up the following dialog. Let user select a restoring way if system need to do a fail-safe reboot.

| Recove | ry Options                                                                                                    | × |
|--------|----------------------------------------------------------------------------------------------------|---|
|        | se select a recovery option that will decide what kind of<br>ring you want to do after system fail-safe reboot. |   |
| _ Op   | tions Group                                                                                                    |   |
| 0      | Restore to Hardware Default CPU Clock Value                                                                     |   |
| ۲      | Restore to the Previous Verified CPU Clock Value                                                                |   |
|        | <u> </u>                                                                                                    |   |

- d. "Auto-overclock button": User can click this button and [WarpSpeeder<sup>™</sup>] will set the best and stable performance and frequency automatically. [WarpSpeeder<sup>™</sup>] utility will execute a series of testing until system fail. Then system will dofail-safe reboot by using Watchdog function. After reboot, the [WarpSpeeder<sup>™</sup>] utility will restore to the hardware default setting or load the verified best and stable frequency according to the Recovery Dialog's setting.
- e. "Verify button": User can click this button and [WarpSpeeder™] will proceed a testing for current frequency. If the testing is ok, then the current frequency will be saved into system registry. If the testing fail, system will do a fail-safe rebooting. After rebot, the [WarpSpeeder™] utility will restore to the hardware default setting or bad the verified best and stable frequency according to the Recovery Dialog's setting.

Note: Because the testing programs, invoked in Auto-overdock and Verify, include DirectDraw, Direct3D and DirectShow tests, the DirectX 8.1 or newer runtime library is required. And please make sure your display card's color depth is High color (16 bit) or True color(24/32 bit) that is required for Direct3D rendering.

#### 5. Hardware Monitor Panel

Click the Hardware Monitor button in Main Panel, the button will be highlighted and the Hardware Monitor panel will slide out to left as the following figure.

In this panel, you can get the real-time status information of your system. The information will be refreshed every 1 second.

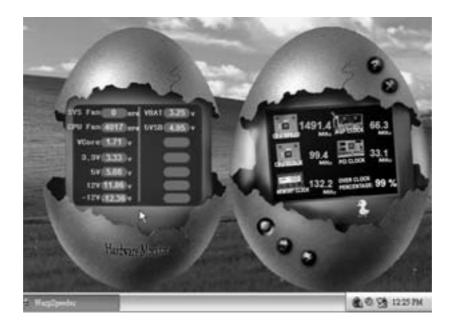

#### 6. About Panel

Click the About button in Main Panel, the button will be highlighted and the About Panel will slide out to up as the following figure.

In this panel, you can get model name and detail information in hints of all the chipset that are related to overclocking. You can also get the mainboard's BIOS model and the Version number of [WarpSpeeder<sup>™</sup>] utility.

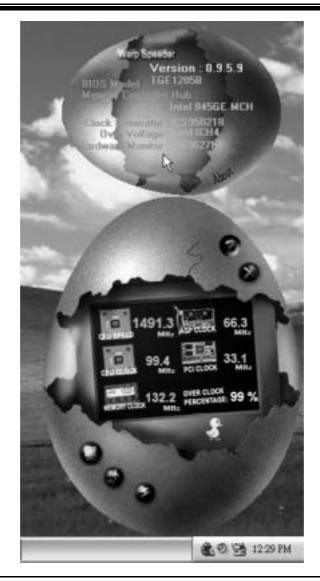

Note: Because the overclock, overvoltage, and hardware monitor features are controlled by several separate chipset, [WarpSpeeder<sup>TM</sup>] divide these features to separate panels. If one chipset is not on board, the correlative button in Main panel will be disabled, but will not interfere other panels' functions. This property can make [WarpSpeeder<sup>TM</sup>] utility more robust.

# **Trouble Shooting**

| PROBABLE                                                                                                    | SOLUTION                                                                                                    |
|----------------------------------------------------------------------------------------------------|----------------------------------------------------------------------------------------------------|
| No power to the system at all Power light don't                                                                                   | * Make sure power cable issecurely plugged in                                                                                                 |
| illuminate, fan inside power supply does not turn<br>on. Indicatorlight on keyboard does notturn on                               | * Replace cable                                                                                                    |
| on. Indicator light on keyboard does not turn on                                                                                  | * Contact technical support                                                                                                    |
|                                                                                                    |                                                                                                    |
|                                                                                                    | 1                                                                                                    |
| PROBABLE                                                                                                    | SOLUTION                                                                                                    |
| System inoperative. Keyboard lights are on,<br>power indicator Ights are lit, hard drive is<br>spinning.                          | * Using even pressure on both ends of the<br>DIMM, press down firmly until the module<br>snaps into place.                                    |
| PROBABLE                                                                                                    | SOLUTION                                                                                                    |
| System does not boot from hard disk drive, can<br>be booted from CD-ROM drive.                                                    | board. Make sure both ends are securely<br>plugged in; check the drive type in the                                                            |
|                                                                                                    | standard CMOS setup.                                                                                                    |
|                                                                                                    | * Backing up the hard drive is extremely<br>important. All hard disks are capable o<br>breaking down at any time                              |
|                                                                                                    |                                                                                                    |
| PROBABLE                                                                                                    | SOLUTION                                                                                                    |
| System only boots from CD-ROM. Hard disk can<br>be read and applications can be used but<br>booting from hard disk is impossible. |                                                                                                    |
| PROBABLE                                                                                                    | SOLUTION                                                                                                    |
|                                                                                                    |                                                                                                    |
| Screen message says "Invalid Configuration" or<br>"CMOS Failure."                                                                 | <ul> <li>Review system's equipment. Make sure<br/>correct information is in setup.</li> </ul>                                                 |
| PROBABLE                                                                                                    | SOLUTION                                                                                                    |
| Cannot boot system after installing second hard                                                                                   |                                                                                                    |
| drive.                                                                                                    | <ul> <li>* Run SETUP program and select correct drive<br/>types. Call drive manufacturers for<br/>compatibility with other drives.</li> </ul> |

=

4/14/2004

Ξ

# M7VIG 400 BIOS Setup

| BIOS Setup                   | 1  |
|------------------------------|----|
| 1 Main Menu                  | 3  |
| 2 Standard CMOS Features     | 6  |
| 3 Advanced BIOS Features     | 9  |
| 4 Advanced Chipset Features  | 12 |
| 5 Integrated Peripherals     | 16 |
| 6 Power Management Setup     | 21 |
| 7 PnP/PCI Configurations     |    |
| 8 PC Health Status           |    |
| 9 Frequency/ Voltage Control |    |

i

## **BIOS Setup**

#### Introduction

This manual discussed Award<sup>™</sup> Setup program built into the ROM BIOS. The Setup program allows users to modify the basic system configuration. This special information is then stored in battery-backed RAM so that it retains the Setup information when the power is turned off.

The Award BIOS<sup>TM</sup> installed in your computer system's ROM (Read Only Memory) is a custom version of an industry standard BIOS. This means that it supports AMD processor input/output system. The BIOS provides critical low-level support for standard devices such as disk drives and serial and parallel ports.

Adding important has customized the Award BIOS<sup>TM</sup>, but nonstandard, features such as virus and password protection as well as special support for detailed fine-tuning of the chipset controlling the entire system.

The rest of this manual is intended to guide you through the process of configuring your system using Setup.

#### **Plug and Play Support**

These AWARD BIOS supports the Plug and Play Version 1.0A specification. ESCD (Extended System Configuration Data) write is supported.

#### **EPA Green PC Support**

This AWARD BIOS supports Version 1.03 of the EPA Green PC specification.

#### **APM Support**

These AWARD BIOS supports Version 1.1&1.2 of the Advanced Power Management (APM) specification. Power management features are implemented via the System Management Interrupt (SMI). Sleep and Suspend power management modes are supported. Power to the hard disk drives and video monitors can be managed by this AWARD BIOS.

#### **ACPI Support**

Award ACPI BIOS support Version 1.0 of Advanced Configuration and Power interface specification (ACPI). It provides ASL code for power management and device configuration capabilities as defined in the ACPI specification, developed by Microsoft, Intel and Toshiba.

## M7VIG 400 BIOS Setup

#### **PCI Bus Support**

This AWARD BIOS also supports Version 2.1 of the Intel PCI (Peripheral Component Interconnect) local bus specification.

#### **DRAM Support**

DDR SDRAM (Double Data Rate Synchronous DRAM) are supported.

#### **Supported CPUs**

This AWARD BIOS supports the AMD CPU.

#### **Using Setup**

In general, you use the arrow keys to highlight items, press  $\langle Enter \rangle$  to select, use the  $\langle PgUp \rangle$  and  $\langle PgDn \rangle$  keys to change entries, press  $\langle F1 \rangle$  for help and press  $\langle Esc \rangle$  to quit. The following table provides more detail about how to navigate in the Setup program by using the keyboard.

| Keystroke   | Function                                                                                                    |
|-------------|----------------------------------------------------------------------------------------------------|
| Up arrow    | Move to previous item                                                                                                    |
| Down arrow  | Move to next item                                                                                                    |
| Left arrow  | Move to the item on the left (menu bar)                                                                                                    |
| Right arrow | Move to the item on the right (menubar)                                                                                                    |
| Move Enter  | Move to the item you desired                                                                                                    |
| PgUp key    | Increase the numeric value or make changes                                                                                                    |
| PgDnkey     | Decrease the numeric value or make changes                                                                                                    |
| + Key       | Increase the numeric value or make changes                                                                                                    |
| -Key        | Decrease the numeric value or make changes                                                                                                    |
| Esc key     | Main Menu – Quit and not save changes into CMOS<br>Status Page Setup Menu and Option Page Setup Menu – Exit<br>Current page and return to Main Menu |
| F1 key      | General help on Setup navigation keys                                                                                                    |
| F5 key      | Load previous values from CMOS                                                                                                    |
| F7 key      | Load the optimized defaults                                                                                                    |
| F10 key     | Save all the CMOS changes and exit                                                                                                    |

## 1 Main Menu

Once you enter Award BIOS<sup>TM</sup> CMOS Setup Utility, the Main Menu will appear on the screen. The Main Menu allows you to select from several setup functions. Use the arrow keys to select among the items and press <Enter> to accept and enter the sub-menu.

#### !! WARNING !!

The information about BIOS defaults on manual (Figure 1,2,3,4,5,6,7,8,9) is just for reference, please refer to the BIOS installed on board, for update information.

#### ■ Figure 1. Main Menu

| Phoenix - AwardBIOS CMOS Setup Utility                  |                             |  |  |
|---------------------------------------------------------|-----------------------------|--|--|
| ► Standard CMOS Features                                | ► Frequency/Voltage Control |  |  |
| ► Advanced BIOS Features                                | Load Optimized Defaults     |  |  |
| ► Advanced Chipset Features                             | Set Supervisor Password     |  |  |
| ► Integrated Peripherals                                | Set User Password           |  |  |
| ► Power Management Setup                                | Save & Exit Setup           |  |  |
| ► PnP/PCI Configurations                                | Exit Without Saving         |  |  |
| ► PC Health Status                                      | Upgrade BIOS                |  |  |
| Esc : Quit F9 : Menu in BIOS<br>F10 : Save & Exit Setup | ↑↓→→ : Select Item          |  |  |
| Time, Date, Hard Disk Type                              |                             |  |  |

#### Standard CMOS Features

This submenu contains industry standard configurable options.

#### **Advanced BIOS Features**

This submenu allows you to configure enhanced features of the BIOS.

#### **Advanced Chipset Features**

This submenu allows you to configure special chipset features.

## M7VIG 400 BIOS Setup

#### **Integrated Peripherals**

This submenu allows you to configure certain IDE hard drive options and Programmed Input/ Output features.

#### **Power Management Setup**

This submenu allows you to configure the power management features.

#### **PnP/PCI** Configurations

This submenu allows you to configure certain "Plug and Play" and PCI options.

#### PC Health Status

This submenu allows you to monitor the hardware of your system.

#### Frequency/Voltage Control

This submenu allows you to change CPU Vcore Voltage and CPU/PCI clock. (However, this function is strongly recommended not to use. Not properly change the voltage and clock may cause the CPU or M/B damage!)

#### Load Optimized Defaults

This selection allows you to reload the BIOS when the system is having problems particularly with the boot sequence. These configurations are factory settings optimized for this system. A confirmation message will be displayed before defaults are set.

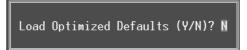

#### Set Supervisor Password

Setting the supervisor password will prohibit everyone except the supervisor from making changes using the CMOS Setup Utility. You will be prompted with to enter a password.

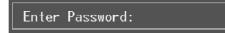

## M7VIG 400 BIOS Setup

#### Set User Password

If the Supervisor Password is not set, then the User Password will function in the same way as the Supervisor Password. If the Supervisor Password is set and the User Password is set, the "User" will only be able to view configurations but will not be able to change them.

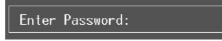

#### Save & Exit Setup

Save all configuration changes to CMOS(memory) and exit setup. Confirmation message will be displayed before proceeding.

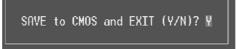

#### **Exit Without Saving**

Abandon all changes made during the current session and exit setup. confirmation message will be displayed before proceeding.

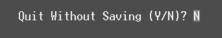

#### **Upgrade BIOS**

This submenu allows you to upgrade bios.

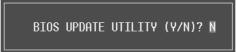

## 2 Standard CMOS Features

The items in Standard CMOS Setup Menu are divided into 10 categories. Each category includes no, one or more than one setup items. Use the arrow keys to highlight the item and then use the PgUp or PgDn keys to select the value you want in each item.

■ Figure 2. Standard CMOS Setup

| Phoenix - AwardBIOS CMOS Setup Utility<br>Standard CMOS Features                                                                     |                                            |                                                            |  |
|----------------------------------------------------------------------------------------------------|--------------------------------------------|------------------------------------------------------------|--|
| Date (mm:dd:yy)<br>Time (hh:mm:ss)                                                                                                   | Tue, Mar 23 2004<br>17 : 13 : 26           | Item Help                                                  |  |
| <ul> <li>▶ IDE Primary Master</li> <li>▶ IDE Primary Slave</li> <li>▶ IDE Secondary Master</li> <li>▶ IDE Secondary Slave</li> </ul> | [ None]                                    | Menu Level →<br>Change the day, month,<br>year and century |  |
| Drive A<br>Drive B                                                                                                    | [1.44M, 3.5 in.]<br>[None]                 |                                                            |  |
| Video<br>Halt On                                                                                                    | [EGA/VGA]<br>[All , But Keyboard]          |                                                            |  |
| Base Memory<br>Extended Memory<br>Total Memory                                                                                       | 640K<br>65472k<br>1024k                    |                                                            |  |
| †↓→+:Move Enter:Select →<br>F5:Previous Val                                                                                          | //-/PU/PD:Value F10:Save<br>lues F7: Optim | ,<br>ESC:Exit F1:General Help<br>ized Defaults             |  |

# M7VIG 400 BIOS Setup

#### Main Menu Selections

This table shows the selections that you can make on the Main Menu.

| ltem                 | Options                         | Description                                                                                    |
|----------------------|---------------------------------|------------------------------------------------------------------------------------------------|
| Date                 | mm : dd : yy                    | Set the system date. Note<br>that the 'Day' automatically<br>changes when you set the<br>date. |
| Time                 | hh : mm : ss                    | Set the system internal clock.                                                                 |
| IDE Primary Master   | Options are in its sub<br>menu. | Press <enter> to enter the<br/>sub menu of detailed<br/>options</enter>                        |
| IDE Primary Slave    | Options are in its sub menu.    | Press <enter> to enter the<br/>sub menu of detailed<br/>options.</enter>                       |
| IDE Secondary Master | Options are in its sub menu.    | Press <enter> to enter the<br/>sub menu of detailed<br/>options.</enter>                       |
| IDE Secondary Slave  | Options are in its sub menu.    | Press <enter> to enter the<br/>sub menu of detailed<br/>options.</enter>                       |
| Drive A              | 360K, 5.25 in                   | Select the type of floppy                                                                      |
| Drive B              | 1.2M, 5.25 in                   | disk drive installed in your system.                                                           |
|                      | 720K, 3.5 in                    | System.                                                                                        |
|                      | 1.44M, 3.5 in                   |                                                                                                |
|                      | 2.88M, 3.5 in                   |                                                                                                |
|                      | None                            |                                                                                                |
| Video                | EGA/VGA                         | Select the default video                                                                       |
|                      | CGA 40                          | device.                                                                                        |
|                      | CGA 80                          |                                                                                                |
|                      | MONO                            |                                                                                                |

| ltem            | Options            | Description                   |
|-----------------|--------------------|-------------------------------|
| Halt On         | All Errors         | Select the situation in which |
|                 | No Errors          | you want the BIOS to stop     |
|                 | All, but Keyboard  | the POST process and          |
|                 | All, but Diskette  | notify you.                   |
|                 | All, but Disk/ Key |                               |
| Base Memory     | N/A                | Displays the amount of        |
|                 |                    | conventional memory           |
|                 |                    | detected during boot up.      |
| Extended Memory | N/A                | Displays the amount of        |
|                 |                    | extended memory detected      |
|                 |                    | during boot up.               |
| Total Memory    | N/A                | Displays the total memory     |
|                 |                    | available in the system.      |

# **3 Advanced BIOS Features**

■ Figure 3. Advanced BIOS Setup

| Phoenix - AwardBIOS CMOS Setup Utility<br>Advanced BIOS Features                                                                                                    |                                           |  |
|----------------------------------------------------------------------------------------------------|-------------------------------------------|--|
| Boot Seq & Floppy Setup [Press Enter]     Staday Satur [Pross Enter]                                                                                                    | Item Help                                 |  |
| Cache & Shadow Setup [Press Enter]<br>Uirus Warning [Disabled]<br>Quick Power On Self Test [Enabled]<br>Boot Up NumLock Status [On]<br>Gate A20 Option [Fast]<br>Typematic Rate Setting [Disabled]<br>× Typematic Delay (Msec) 250<br>Security Option [Setup]<br>MPS Version Control For OS[1.4]<br>OS Select For DRAM > 64MB [Non-OS2]<br>Summary Screen Show [Disabled] | Menu Level ▶                              |  |
|                                                                                                    | ESC:Exit F1:General Help<br>ized Defaults |  |

# Boot Seq & Floppy Setup

This item allows you to setup boot seq & Floppy.

### First/ Second/ Third/ Boot Other Device

These BIOS attempt to load the operating system from the devices in the sequence selected in these items. **The Choices:** Floppy, LS120, HDD-0, SCSI, CDROM, HDD-1, HDD-2, HDD-3,

ZIP 100, LAN, Disabled.

# Swap Floppy Drive

For systems with two floppy drives, this option allows you to swap logical drive assignments.

The Choices: Disabled (default), Enabled.

### **Boot Up Floppy Seek**

Enabling this option will test the floppy drives to determine if they have 40 or 80 tracks. Disabling this option reduces the time it takes to boot-up. **The Choices: Enabled** (default), Disabled.

Cache & Shadow Setup

This item allows you to setup cache & shadow setup.

## CPU Internal Cache

Depending on the CPU/chipset in use, you may be able to increase memory access time with this option.

Enabled (default) Disabled Enable cache. Disable cache.

### **External Cache**

This option enables or disables "Level 2" secondary cache on the CPU, whichmay improve performance.Enabled (default)Enable cache.DisabledDisable cache.

CPU L2 Cache ECC Checking This item allows you to enable/disable CPU L2 Cache ECC Checking The Choices: Enabled (default), Disabled.

#### Video BIOS Shadow

Determines whether video BIOS will be copied to RAM for faster execution.Enabled (default)Optional ROM is enabled.DisabledOptional ROM is disabled.

### Virus Warning

This option allows you to choose the Virus Warning feature that is used to protect the IDE Hard Disk boot sector. If this function is enabled and an attempt is made to write to the boot sector, BIOS will display a warning message on the screen and sound an alarm beep. **Disabled** (default) Enabled Virus protection is disabled. Virus protection is activated.

Quick Power On Self Test

Enabling this option will cause an abridged version of the Power On Self-Test (POST) to execute after you power up the computer. Enabled (default) Enable quick POST.

Disabled Normal POST.

### **Boot Up NumLock Status**

Selects the NumLock. State after power on. **On** (default) Off Numpad is number keys.

### Gate A20 Option

Select if chipset or keyboard controller should control Gate A20. Normal A pin in the keyboard controller controls Gate A20. Fast (default) Lets chipset control Gate A20.

# **Typematic Rate Setting**

When a key is held down, the keystroke will repeat at a rate determined by the keyboard controller. When enabled, the typematic rate and typematic delay can be configured. **Disabled** (default) Enabled

### Typematic Rate (Chars/Sec)

Sets the rate at which a keystroke is repeated when you hold the key down. **The Choices: 6** (default), 8,10,12,15,20,24,30.

#### **Typematic Delay (Msec)**

Sets the delay time after the key is held down before it begins to repeat the keystroke. **The Choices: 250** (default), 500,750,1000.

## **Security Option**

This option will enable only individuals with passwords to bring the system online and/or to use the CMOS Setup Utility.

| System          | A password is required for the system to boot and is                                                      |
|-----------------|----------------------------------------------------------------------------------------------------|
| Setup (default) | also required to access the Setup Utility.<br>A password is required to access the Setup Utility<br>only. |
|                 |                                                                                                    |

This will only apply if passwords are set from the Setup main menu.

## **MPS Version Control For OS**

The BIOS supports version 1.1 and 1.4 of the Intel multiprocessor specification. Select version supported by the operation system running on this computer. **The Choices: 1.4** (default), 1.1.

### OS Select For DRAM > 64MB

A choice other than Non-OS2 is only used for OS2 systems with memory exceeding 64MB. The Choices: Non-OS2 (default), OS2.

## Summary Screen Show

This item allows you to enable/ disable display the Summary Screen Show. The Choices: Disabled (default), Enabled.

# **4 Advanced Chipset Features**

This submenu allows you to configure the specific features of the chipset installed on your system. This chipset manage bus speeds and access to system memory resources, such as DRAM. It also coordinates communications with the PCI bus. The default settings that came with your system have been optimized and therefore should not be changed unless you are suspicious that the settings have been changed incorrectly.

■ Figure 4. Advanced Chipset Setup

| Phoenix - AwardBIOS CMOS Setup Utility<br>Advanced Chipset Features                                                                                       |                             |                                            |  |
|----------------------------------------------------------------------------------------------------|-----------------------------|--------------------------------------------|--|
| <ul> <li>DRAM Clock/Drive Control [Press Enter]</li> <li>DCD &amp; D2D Prides Control [Press Enter]</li> </ul>                                            | Item Help                   |                                            |  |
| <ul> <li>▶ AGP &amp; P2P Bridge Control</li> <li>▶ CPU &amp; PCI Bus Control<br/>Memory Hole<br/>System BIOS Cacheable<br/>Video RAM Cacheable</li> </ul> | [Press Enter]<br>[Disabled] | Menu Level ►                               |  |
|                                                                                                    |                             | ESC:Exit F1:General Help<br>mized Defaults |  |

# **DRAM Clock/Drive Control**

To control the Clock/Drive. If you highlight the literal "Press Enter" next to the "DRAM Clock/Drive Control" label and then press the enter key, it will take you a submenu with the following options:

### **DRAM Clock**

This item determines DRAM clock following 100MHz, 133MHz, 166MHz or By SPD.

The Choices: 100MHz, 133MHz, By SPD (default), 166MHz.

### **DRAM** Timing

This item determines DRAM clock/ timing follow SPD or not. **The Choices: Auto By SPD** (default), Manual, Turbo, Ultra.

### **DRAM CAS Latency**

When DRAM is installed, the number of clock cycles of CAS latency depends on the DRAM timing. The Choices: 2.5 (default), 2.

#### **Bank Interleave**

This item allows you to enable or disable the bank interleave feature. **The Choices: Disabled** (default), 2 bank, 4 bank.

#### Precharge to Active (Trp)

This items allows you to specify the delay from precharge command to activate command. The Choices: 2T, 3T, 4T, 5T (default).

#### Tras Non DDR 400/ DDR 400

This item allows you to choose Non DDR 400/ DDR 400 The Choices: 6T/ 8T, 7T/10T (default), 5T/ 6T, 8T, 12T.

### Active to Precharge (Tras)

This items allows you to specify the minimum bank active time. **The Choices**: 7T, **6T** (default).

### Active to CMD (Trcd)

Use this item to specify the delay from the activation of a bank to the time that a read or write command is accepted. **The Choices:** 2T, 3T, 4T, **5T** (default).

#### **DRAM Burst Length**

This item allows you to place the length of the memory. **The Choices: 4** (default), 8.

### **DRAM** Queue Depth

This item permits to place the depths of the memory. The deeper the depth is, the better is this function. **The Choices: 4 level** (default), 2 level, 3 level.

### **DRAM Command Rate**

This item controls clock cycle that must occur between the last valid write operation and the next command. **The Choices:** 1T Command, **2T Command** (default).

### Write Recovery Time

This item allows you to select the recovery time.

The Choices: 2T, 3T (default). tWTR for DDR400 only

This item allows you to choose tWTR for DDR 400 only. The Choices: 1T, 2T, 3T (default).

### AGP & P2P Bridge Control

If you highlight the literal "Press Enter" next to the "AGP & P2P Bridge Control" label and then press the enter key, it will take you a submenu with the following options:

### **AGP** Aperture Size

Select the size of the Accelerated Graphics Port (AGP) aperture. The aperture is a portion of the PCI memory address range dedicated for graphics memory address space. Host cycles that hit the aperture range are forwarded to the AGP without any translation.

The Choices: 64M, 256M, 128M (default), 32M, 16M, 8M, 4M.

### **AGP Mode**

This item allows you to select the AGP Mode. The Choices: 4X (default), 2X, 1X.

#### **AGP Driving Control**

By choosing "Auto" the system BIOS will the AGP output Buffer Drive strength P Ctrl by AGP Card. By choosing "Manual", it allows user to set AGP output Buffer Drive strength P Ctrl by manual. The Choices: Auto (default), Manual.

AGP Driving Value

While AGP driving control item set to "Manual", it allows user to set AGP driving.

The Choices: DA (default).

### AGP Fast Write

This item allows you to enable or disable AGP Fast Write function. The Choices: Enabled, Disabled (default).

#### AGP Master 1 WS Write

When Enabled, writes to the AGP (Accelerated Graphics Port) are executed with one-wait states. The Choices: Disabled (default), Enabled.

### AGP Master 1 WS Write

When Enabled, write to the AGP (Accelerated Graphics Port) are executed with one wait states.

The Choices: Disabled (default), Enabled.

### AGP Master 1 WS Read

When Enabled, read to the AGP (Accelerated Graphics Port) are executed with

### one wait states. **The Choices: Disabled** (default), Enabled. **CPU & PCI Bus Control**

If you highlight the literal "Press Enter" next to the "CPU & PCI Bus Control" label and then press the enter key, it will take you a submenu with the following options: **PCI1 Master 0 WS Write** When enabled, writes to the PCI bus are executed with zero-wait states. **The Choices: Enabled** (default), Disabled. **PCI2 Master 0 WS Write** When enabled, writes to the AGP bus are executed with zero-wait states. **The Choices: Enabled** (default), Disabled. **PCI1 Post Write** When Enabled, CPU writes are allowed to post on the PCI bus. **The Choices: Enabled** (default), Disabled. **PCI2 Post Write** When Enabled, CPU writes are allowed to post on the AGP bus. **The Choices: Enabled** (default), Disabled. **PCI2 Post Write** When Enabled, CPU writes are allowed to post on the AGP bus. **The Choices: Enabled** (default), Disabled.

> VLink 8X Support This item allows you to enable or disable VLink 8X support. The Choices: Enabled (default), Disabled.

### **PCI Delay Transaction**

The chipset has an embedded 32-bit posted write buffer to support delay transactions cycles. Select Enabled to support compliance with PCI specification. **The Choices: Enabled** (default), Disabled.

### Memory Hole

When enabled, you can reserve an area of system memory for ISA adapter ROM. When this area is reserved, it cannot be cached. Refer to the user documentation of the peripheral you are installing for more information.

The Choices: Disabled (default), 15M - 16M.

### System BIOS Cacheable

Selecting the "Enabled" option allows caching of the system BIOS ROM at F0000h-FFFFFh, which can improve system performance. However, any programs writing to this area of memory will cause conflicts and result in system errors.

The Choices: Enabled, Disabled (default).

# Video RAM Cacheable

Enabling this option allows caching of the video RAM, resulting in better system performance. However, if any program writes to this memory area, a system error may result.

The Choices: Enabled, Disabled (default).

# **5 Integrated Peripherals**

■ Figure 5. Integrated Peripherals

| Phoenix - AwardBIOS CMOS Setup Utility<br>Integrated Peripherals                                   |                                           |  |  |
|----------------------------------------------------------------------------------------------------|-------------------------------------------|--|--|
| VIA OnChip IDE Device [Press Enter]     HIA OnChip PCI Device [Press Enter]                        | Item Help                                 |  |  |
| ▶ UIA OnChip PCI Device [Press Enter] ▶ SuperIO Device [Press Enter] Init Display First [PCI Slot] | Menu Level >                              |  |  |
| ↑↓++:Move Enter:Select +/-/PU/PD:Value F10:Save  <br>F5:Previous Values F7: Optim:                 | ESC:Exit F1:General Help<br>ized Defaults |  |  |

# VIA OnChip IDE Device

The chipset contains a PCI IDE interface with support for two IDE channels. Select "Enabled" to activate the first and / or second IDE interface. If you install a primary and / or secondary add-in IDE interface, select "Disabled" to deactivate an interface. If you highlight the literal "Press Enter" next to the "Onchip IDE Control" label and then press the enter key, it will take you a submenu with the following options:

### **OnChip SATA**

This item allows you to enable or disable the On-Chip Serial ATA. **The Choices: Enabled** (default), Disabled.

### IDE DMA transfer access

The "onboard" IDE drive interface supports IDE DMA read/write function. **The Choices: Enabled** (default), Disabled.

### OnChip IDE Channel 0/1

The motherboard chipset contains a PCI IDE interface with support for two IDE channels. Select "Enabled" to activate the first and/or second IDE interface. Select "Disabled" to deactivate an interface if you are going to install a primary and/or secondary add-in IDE interface. **The Choices: Enabled** (default), Disabled.

### IDE Prefetch Mode

The "onboard" IDE drive interfaces supports IDE prefetching for faster drive access. If the interface does not support prefetching. If you install a primary and/or secondary add-in IDE interface, set this option to "Disabled". **The Choices: Enabled** (default), Disabled.

### Primary / Secondary Master / Slave PIO

The IDE PIO (Programmed Input / Output) fields let you set a PIO mode (0-4) for each of the IDE devices that the onboard IDE interface supports. Modes 0 through 4 provides successively increased performance. In Auto mode, the system automatically determines the best mode for each device.

The Choices: Auto (default), Mode0, Mode1, Mode2, Mode3, Mode4.

#### Primary / Secondary Master / Slave UDMA

Ultra DMA/100 functionality can be implemented if it is supported by the IDE hard drives in your system. As well, your operating environment requires a DMA driver (Windows 95 OSR2 or a third party IDE bus master driver). If your hard drive and your system software both support Ultra DMA/100, select Auto to enable BIOS support.

The Choices: Auto (default), Disabled.

#### **IDE HDD Block Mode**

If your IDE hard drive supports block mode, select "Enabled" for automatic detection of the optimal number of block read/ writes per sector the drive can support.

The Choices: Enabled (default), Disabled.

# VIA OnChip PCI Device

If you highlight the literal "Press Enter" next to the "OnChip PCI Device" label and then press the enter key, it will take you a submenu with the following options:

### VIA-3058 AC97 Audio

This option allows you to control the onboard AC97 audio. **The Choices: Auto** (default), Disabled.

### VIA-3068 MC97 Modem

This option allows you to control the onboard MC97 modem. **The Choices: Auto** (default), Disabled.

### VIA-3043 OnChip LAN

This option allows you to control the onboard LAN. **The Choices: Enabled** (default), Disabled.

### **Onboard LAN Boot ROM**

This item allows you to enable or disable Onboard LAN Boot ROM. **The Choices: Disabled** (default), Enabled.

### **Onchip USB Controller**

Select "Enabled" if your system contains a Universal Serial Bus (USB) controller and you have USB peripherals. **The Choices: All Enabled** (default), All Disabled.

### **Onchip EHCI Controller**

This item allows you to enable or disable the Onchip EHCI controller. **The Choices: Enabled** (default), Disabled.

### USB Keyboard/ Mouse Support

This item allows you to enable or disable the USB Keyboard/ Mouse Legacy Support.

The Choices: Disabled (default), Enabled.

1394 Fire Wire

This item allows you to enable or disable 1394 Fire Wire. **The Choices: Enabled** (default), Disabled.

# Super IO Device

If you highlight the literal "Press Enter" next to the "Super IO Device" label and then press the enter key, it will take you a submenu with the following options:

### **Onboard FDC Controller**

Select Enabled if your system has a floppy disk controller (FDC) installed on the system board and you wish to use it. If install and FDC or the system has no floppy drive, select Disabled in this field. **The Choices: Enabled** (default), Disabled.

### **Onboard Serial Port 1**

Select an address and corresponding interrupt for the first and second serial ports. **The Choices:** Disabled, **3F8/IRQ4** (default), 2F8/IRQ3, 3E8/IRQ4, 2E8/IRQ3, Auto.

### **Onboard Serial Port 2**

Select an address and corresponding interrupt for the first and second serial ports. **The Choices: Disabled** (default), 2F8/IRQ3, 3F8/IRQ4, 3E8/IRQ4, 2E8/IRQ3, Auto.

### **UART Mode Select**

This item allows you to determine which Infra Red (IR) function of onboard I/O chip.

The Choices: Normal, AS KIR, IrDA (default).

### **RxD**, **TxD** Active

This item allows you to determine which Infrared (IR) function of onboard I/O chip.

The Choices: Hi / Lo (default), Hi / Hi, Lo / Hi, Lo / Lo.

## IR Transmission Delay

This item allows you to enable/disable IR transmission delay. **The Choices: Enabled** (default), Disabled.

### **UR2** Duplex Mode

Select the value required by the IR device connected to the IR port. Full-duplex mode permits simultaneous two-direction transmission. Half-duplex mode permits transmission in one direction only at a time. **The Choices: Half** (default), Full.

### **Use IR Pins**

Consult your IR peripheral documentation to select the correct setting of the TxD and RxD signals. The Choices: IR-Rx2Tx2 (default), RxD2, TxD2.

### **Onboard Parallel Port**

This item allows you to determine access onboard parallel port controller with which I/O Address. **The Choices: 378/IRQ7** (default), 278/IRQ5, 3BC/IRQ7, Disabled.

#### **Parallel Port Mode**

The default value is SPP.The Choices:SPP(default)Using Parallel port as Standard Printer Port.EPPUsing Parallel Port as Enhanced Parallel Port.ECPUsing Parallel port as Extended Capabilities Port.ECP+EPPUsing Parallel port as ECP & EPP mode.

# **EPP Mode Select**

Select EPP port type 1.7 or 1.9. **The Choices: EPP 1.7**(default), EPP1.9.

### **ECP Mode Use DMA**

Select a DMA Channel for the port. **The Choices: 3** (default), 1.

## **Game Port Address**

Game Port I/O Address. **The Choices: 201** (default), 209, Disabled.

## Midi Port Address

Midi Port Base I/O Address. **The Choices: 330** (default), 300, 290, Disabled.

# **Midi Port IRQ**

This determines the IRQ in which the Midi Port can use.

# The Choices: 5, 10 (default)

# <u>Init Display First</u>

With systems that have multiple video cards, this option determines whether the primary display uses a PCI Slot or an AGP Slot. **The Choices: PCI Slot** (default), AGP.

# 6 Power Management Setup

The Power Management Setup Menu allows you to configure your system to utilize energy conservation and power up/power down features.

■ Figure 6. Power Management Setup

| Phoenix - AwardBIOS CMOS Setup Utility<br>Power Management Setup                                                                                                    |                                            |  |
|----------------------------------------------------------------------------------------------------|--------------------------------------------|--|
| ACPI function [Enabled]                                                                                                    | Item Help                                  |  |
| ACPI Suspend Type [S1(POS)]<br>Power Management Option [User Define]<br>HDD Power Down [Disable]<br>Suspend Mode [Disable]<br>Video Off Option [Suspend -> Off]<br>Video Off Method [U/H SYNC+Blank]<br>MODEM Use IRQ [3]<br>Run VGABIOS if S3 Resume [Yes]<br>Soft-Off by PVRBTN [Instant-Off]<br>PWRON After PVR-Fail [Off]<br>→ IRQ/Event Activity Detect [Press Enter] | Menu Level >                               |  |
|                                                                                                    | ESC:Exit F1:General Help<br>nized Defaults |  |

# ACPI function

This item displays the status of the Advanced Configuration and Power Management (ACPI).

The Choices: Enabled (default), Disabled.

# ACPI Suspend Type

The item allows you to select the suspend type under the ACPI operating system.The Choices: S1 (POS) (default)Power on SuspendS3 (STR)Suspend to RAMS1+S3POS+STR

# Power Management

This category allows you to select the type (or degree) of power saving and is directly related to the following modes: 1.HDD Power Down. 2.Suspend Mode.

There are four options of Power Management, three of which have fixed mode settings Min. Power Saving

> Minimum power management. Suspend Mode = 1 hr. HDD Power Down = 15 min Max. Power Saving

Maximum power management only available for sl CPU's. Suspend Mode = 1 min. HDD Power Down = 1 min. User Define (default)

Allows you to set each mode individually. When not disabled, each of the ranges are from 1 min. to 1 hr. except for HDD Power Down which ranges from 1 min. to 15 min. and disable.

### HDD Power Down

When enabled, the hard disk drive will power down and after a set time of system inactivity. All other devices remain active.

**The Choices: Disabled** (default), 1 Min, 2 Min, 3 Min, 4 Min, 5 Min, 6 Min, 7 Min, 8 Min, 9 Min, 10 Min, 11 Min, 12 Min, 13 Min, 14 Min, 15 Min.

### Suspend Mode

The item allows you to select the suspend type under ACPI operating system. **The Choices: Disabled** (default), 1 Min, 2 Min, 4 Min, 6 Min, 8 Min, 10 Min, 20 Min, 30 Min, 40 Min, 1 Hour.

# Video Off Option

This field determines when to activate the video off feature for monitor power management.

The Choices: Suspend→Off (default), Always on.

### Video Off Method

This option determines the manner in which the monitor is goes blank. V/H SYNC+Blank (default)

This selection will cause the system to turn off the vertical and horizontal synchronization ports and write blanks to the video buffer. Blank Screen

This option only writes blanks to the video buffer. DPMS

Initial display power management signaling. The Choices: Stop Grant, PwrOn Suspend.

# Modem Use IRQ

This determines the IRQ, which can be applied in MODEM use. **The Choices: 3** (default),4 / 5 / 7 / 9 / 10 / 11 / NA.

### **Run VGABIOS if S3 Resume**

Choosing Enabled will make BIOS run VGA BIOS to initialize the VGA card when system wakes up from S3 state . The system time is shortened if you disable the function , but system will need AGP driver to initialize the card . So, if the AGP driver of the VGA card does not support the initialization feature , the display may work abnormally or not function after S3 .

The Choices: Auto, Yes (default), No.

### Soft-Off by PWRBTN

Pressing the power button for more than 4 seconds forces the system to enter the Soft-Off state when the system has "hung."

The Choices: Delay 4 Sec, Instant-Off (default).

### **PWRON After PWR-Fail**

This field determines the action the system will automatically take when power is restored to a system that had lost power previously without any subsequent manual intervention. There are 3 sources that provide current to the CMOS area that retains these Power-On instructions; the motherboard battery (3V), the Power Supply (5VSB), and the Power Supply (3.3V). While AC is not supplying power, the motherboard uses the motherboard battery (3V). If AC power is supplied and the Power Supply is not turned on, 5VSB from the Power Supply is used. When the Power Supply is eventually turned on 3.3V from the Power Supply will be used.

There are 3 options: "Former-Sts", "On", "Off".

| "Former-Sts"    | Means to maintain the last status of the CMOS when AC          |
|-----------------|----------------------------------------------------------------|
|                 | power is lost.                                                 |
| "On"            | Means always set CMOS to the "On" status when AC power is lost |
| "Off" (default) | Moong always get CMOS to the "Off" status when AC              |

**'Off'** (default) Means always set CMOS to the "Off" status when AC power is lost.

For example: If set to "Former-Sts" and AC power is lost when system is live, then after AC power is restored, the system will automatically power on. If AC power is lost when system is not live, system will remain powered off.

### **IRQ/Event Activity Detect**

If you highlight the literal "Press Enter" next to the "IRQ/Event Activity Detect" label and then press the enter key, it will take you a submenu with the following options:

# **PS2KB** Wakeup Select

When select password, please press Enter key to change password Max 8 numbers.

The Choices: Hot Key (default)

### PS2KB Wakeup from S3/S4/S5

When select password, please press Enter key to change password with a maximum of 8 numbers.

The Choices: Wake (default), Power, Ctrl+F7, Ctrl+F8, Ctrl+F9, Ctrl+F10, Ctrl+F11, Ctrl+F12.

### **USB Resume from S3**

This item allows you to disable /enable USB resume from S3. **The Choices: Disable** (default), Enable.

#### VGA

When set to **On**, any event occurring at a VGA Port will awaken a system which has been powered down. **The Choices: Off** (default), On.

The Choices: On (default), Of

# LPT & COM

When this option is set to **On**, any event occurring at a COM(serial)/LPT (printer) port will awaken a system which has been powered down. **The Choices: LPT/COM** (default), COM, LPT, NONE.

### HDD & FDD

When this option is set to **On**, any event occurring on a hard drive or a floppy drive will awaken a system which has been powered down. **The Choices: On** (default), Off.

### **PCI Master**

When set to **On**, you need a LAN add-on card which supports the power function. It should also support the wake-up on LAN jump. **The Choices: Off** (default), On.

#### PowerOn by PCI Card

When you select Enabled, a PME signal from PCI card returns the system to Full ON state.

The Choices: Disabled (default), Enabled.

### Wake Up On LAN/Ring

To use this function, you need a LAN add-on card which support power on function. It should also support the wake-up on LAN jump. **Disabled** (default) Wake up on LAN/Ring not supported. Enabled Wake up on LAN/Ring supported.

# **RTC Alarm Resume**

When "Enabled", you can set the date and time at which the RTC (real-time clock) alarm awakens the system from Suspend mode. **The Choices:** Enabled, **Disabled** (default).

### **IRQs** Activity Monitoring

**Press Enter** to access another sub menu used to configure the different wake up events (i.e. wake on LPT & COMM activity).

| Primary INTR        | On       |
|---------------------|----------|
| IRQ3 (COM2)         | Enabled  |
| IRQ4 (COM1)         | Enabled  |
| IRQ5 (LPT2)         | Enabled  |
| IRQ6 (Floppy Disk)  | Enabled  |
| IRQ7 (LPT1)         | Enabled  |
| IRQ8 (RTC Alarm)    | Disabled |
| IRQ9 (IRQ2 Redir)   | Disabled |
| IRQ10 (Reserved)    | Disabled |
| IRQ11 (Reserved)    | Disabled |
| IRQ12 (PS/2 Mouse)  | Enabled  |
| IRQ13 (Coprocessor) | Enabled  |
| IRQ14 (Hard Disk)   | Enabled  |
| IRQ15 (Reserved)    | Disabled |
|                     |          |

# 7 PnP/PCI Configurations

This section describes configuring the PCI bus system. PCI, or Personal Computer Interconnect, is a system which allows I/O devices to operate at speeds nearing the speed of the CPU itself uses when communicating with its own special components. This section covers some very technical items and it is strongly recommended that only experienced users should make any changes to the default settings.

## ■ Figure 7. PnP/PCI Configurations

| Phoenix - AwardBIOS CMOS Setup Utility<br>PnP/PCI Configurations                                                |                                                                     |                                                                                                    |
|----------------------------------------------------------------------------------------------------|---------------------------------------------------------------------|----------------------------------------------------------------------------------------------------|
| PNP OS Installed<br>Reset Configuration Data                                                                    | [No]<br>[Disabled]                                                  | Item Help                                                                                                    |
| Resources Controlled By<br>× IRQ Resources<br>PCI/VGA Palette Snoop<br>Assign IRQ For VGA<br>Assign IRQ For USB | [Auto(ESCD)]<br>Press Enter<br>[Disabled]<br>[Enabled]<br>[Enabled] | Menu Level ►<br>Select Yes if you are<br>using a Plug and Play<br>capable operating<br>system Select No if<br>you need the BIOS to<br>configure non-boot<br>devices |
| ↑↓→+:Move Enter:Select +/-<br>F5:Previous Value                                                                 |                                                                     | ESC:Exit F1:General Help<br>ized Defaults                                                                                                    |

### **PNP OS Installed**

When set to YES, BIOS will only initialize the PnP cards used for the boot sequence (VGA, IDE, SCSI). The rest of the cards will be initialized by the PnP operating system like Window<sup>TM</sup> 95. When set to NO, BIOS will initialize all the PnP cards. For non-PnP operating systems (DOS, Netware<sup>TM</sup>), this option must set to NO. **The Choices: No** (default), Yes.

### **Reset Configuration Data**

The system BIOS supports the PnP feature which requires the system to record which resources are assigned and protects resources from conflict. Every peripheral device has a node, which is called ESCD. This node records which resources are assigned to it. The system needs to record and update ESCD to the memory locations. These locations (4K) are reserved in the system BIOS. If the Disabled (default) option is chosen, the system's ESCD will update only when the new configuration varies from the last one. If the Enabled

option is chosen, the system is forced to update ESCDs and then is automatically set to the "Disabled" mode.

The above settings will be shown on the screen only if "Manual" is chosen for the resources controlled by function.

Legacy is the term, which signifies that a resource is assigned to the ISA Bus and provides non-PnP ISA add-on cards. PCI / ISA PnP signifies that a resource is assigned to the PCI Bus or provides for ISA PnP add-on cards and peripherals.

The Choices: Disabled (default), Enabled.

### **Resources Controlled By**

By Choosing "Auto(ESCD)" (default), the system BIOS will detect the system resources and automatically assign the relative IRQ and DMA channel for each peripheral.By Choosing "Manual", the user will need to assign IRQ & DMA for add-on cards. Be sure that there are no IRQ/DMA and I/O port conflicts.

### IRQ Resources

This submenu will allow you to assign each system interrupt a type, depending on the type of device using the interrupt. When you press the "Press Enter" tag, you will be directed to a submenu that will allow you to configure the system interrupts. This is only configurable when "Resources Controlled By" is set to "Manual".

| IRQ-3  | assigned to | PCI Device |
|--------|-------------|------------|
| IRQ-4  | assigned to | PCI Device |
| IRQ-5  | assigned to | PCI Device |
| IRQ-7  | assigned to | PCI Device |
| IRQ-9  | assigned to | PCI Device |
| IRQ-10 | assigned to | PCI Device |
| IRQ-11 | assigned to | PCI Device |
| IRQ-12 | assigned to | PCI Device |
| IRQ-14 | assigned to | PCI Device |
| IRQ-15 | assigned to | PCI Device |

# PCI / VGA Palette Snoop

Choose Disabled or Enabled. Some graphic controllers which are not VGA compatible take the output from a VGA controller and map it to their display as a way to provide boot information and VGA compatibility.

However, the color information coming from the VGA controller is drawn from the palette table inside the VGA controller to generate the proper colors, and the graphic controller needs to know what is in the palette of the VGA controller. To do this, the non-VGA graphic controller watches for the Write access to the VGA palette and registers the snoop data. In PCI based systems, where the VGA controller is on the PCI bus and a non-VGA graphic controller is on an ISA bus, the Write Access to the palette will not show up on the ISA bus if the PCI VGA controller responds to the Write.

In this case, the PCI VGA controller should not respond to the Write, it should only snoop the data and permit the access to be forwarded to the ISA bus. The non-VGA ISA graphic controller can then snoop the data on the ISA bus. Unless you have the above situation, you should disable this option.

**Disabled** (default) Enabled

Disables the function. Enables the function.

# Assign IRQ For VGA

This item allows the users to choose which IRQ to assign for the VGA. **The Choices: Enabled** (default), Disabled.

# <u>Assign IRQ For USB</u>

This item allows the users to choose which IRQ to assign for the USB. The Choices: Enabled (default), Disabled.

# 8 PC Health Status

■ Figure 8. PC Health Status

| Phoenix - AwardBIOS CMOS Setup Utility<br>PC Health Status                                                                  |                                               |  |
|----------------------------------------------------------------------------------------------------|-----------------------------------------------|--|
| Current CPU1 Temperature                                                                                                    | Item Help                                     |  |
| Current CPUFAN Speed<br>Current SYSFAN Speed                                                                                | Menu Level 🕨                                  |  |
| CPU Vcore<br>+ 3.3 V<br>+ 5 V<br>+12 V                                                                                      | Enable/Disable show<br>HardWare Monitor Value |  |
| -12 V<br>- 5 V<br>VBAT(V)<br>5VSB(V)                                                                                        |                                               |  |
| Show H/W Monitor in POST [Enabled]<br>Chassis Open Warning [Disabled]                                                       |                                               |  |
|                                                                                                    |                                               |  |
|                                                                                                    |                                               |  |
| ↑↓++:Move       Enter:Select       +/-/PU/PD:Value       F10:Save       E         F5:Previous       Values       F7: Optimi | SC:Exit F1:General Help<br>zed Defaults       |  |

Current CPU1 Temperature

This field displays the current temperature of the CPU.

# Current CPU FAN Speed

This field displays the current speed of CPU fan.

### Current SYS FAN Speed

This field displays the current speed SYSTEM fan.

### Shutdown Temperature

This item allows you to set up the CPU shutdown Temperature. This item only effective under Windows 98 ACPI mode. The Chairman Dischlad (default)  $60^{\circ}$ C (140E,  $65^{\circ}$ C (140E,  $70^{\circ}$ C (158E,  $75^{\circ}$ C (167E)

The Choices: Disabled (default),  $60^\circ\text{C}$  /140F,  $65^\circ\text{C}$  /149F,  $70^\circ\text{C}$  /158F,  $75^\circ\text{C}$  /167F.

# <u>CPU Vcore/3.3V/+5V/+12V/-12V/-5V/5VSB/VBAT(V)</u>

Detect the system's voltage status automatically.

# Show H/W Monitor in POST

If your computer contains a monitoring system, it will show PC health status during POST stage. The item offers several delay time for you to choose. **The Choices: Enabled** (default), Disabled.

# **Chassis Open Warning**

This item allows you to enable or disable Chassis Open Warning beep. **The Choices: Disabled** (Default), Enabled.

# 9 Frequency/ Voltage Control

■ Figure 9. Frequency/ Voltage Control

| Phoenix - AwardBIOS CMOS Setup Utility<br>Frequency/Voltage Control |                                                    |                                                           |        |
|---------------------------------------------------------------------|----------------------------------------------------|-----------------------------------------------------------|--------|
| CPU Clo                                                             | ck (100)                                           | Item Help                                                 |        |
|                                                                     |                                                    | Menu Level →                                              |        |
| ↑↓→+:Move                                                           | Enter:Select +/-/PU/PD:Value<br>F5:Previous Values | F10:Save ESC:Exit F1:General He<br>F7: Optimized Defaults | <br>lp |

# CPU Clock

This item allows you to select CPU Clock, and CPU over clocking. **The Choices: 100MHz** (Default) Min = 100 Max = 132 Key in a Dec Number.

If unfortunately, the system's frequency that you are selected is not functioning, there are two methods of booting-up the system. Method 1: Clear the COMS data by setting the JCOMS1 ((2-3) closed)) as "ON" status. All the CMOS data will be loaded as defaults setting.
 Method 2: Press the <Insert> key and Power button simultaneously, after that keep-on pressing the <Insert> key until the power-on screen showed. This action will boot-up the system according to FSB of the processor.
 **Xit's strongly recommended to set CPU Vcore and clock in default setting. If the CPU Vcore and clock are not in default setting, it may cause CPU or M/B damage.**

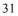